## **Infinite Campus Teacher Guide – Taking Attendance**

Remember to turn "Enable Classroom Navigation" to on if you **Enable Classroom Navigation** want to navigate directly into the course via the course title found on the dashboard. < Previous  $\circ$  Current  $Next >$ Ŏ. 1. **Taking Attendance – Two Main Methods: 1) Via**  8) 8820-3 The Wolfgang 8 **Teaching Center; 2) Via Main Menu on Left; Two Sub-**Does Not Meet Today **Methods: 1) Class List; 2) Seating Charts Taking Attendance Via Teaching Center:** • Overview > Teaching Center - Teaching Center - Video | Infinite Campus [Teaching Center | Infinite Campus](https://kb.infinitecampus.com/help/teaching-center) (Text) Settings: Changes 1 ά icon/color; AP Lit 9 students **Attendance** L3 ሙ  $\Omega$ 

Note: The red circle appears as a reminder that you have not yet taken attendance.

## **Seating Chart (Left) vs. Class List (Right):**

• By default, all students are marked as present. Simply click on the **"A"** to mark a student absent and the **"T"** to mark them tardy. If you would like to create a comment, you may do so by clicking on the **"comment icon"** within the seating chart, or by typing the comment into the **comment fields** within the list view.

 $\mathcal{L}(\mathcal{A})$ 

• Note that you can switch between views in the grey menu (circled in red).

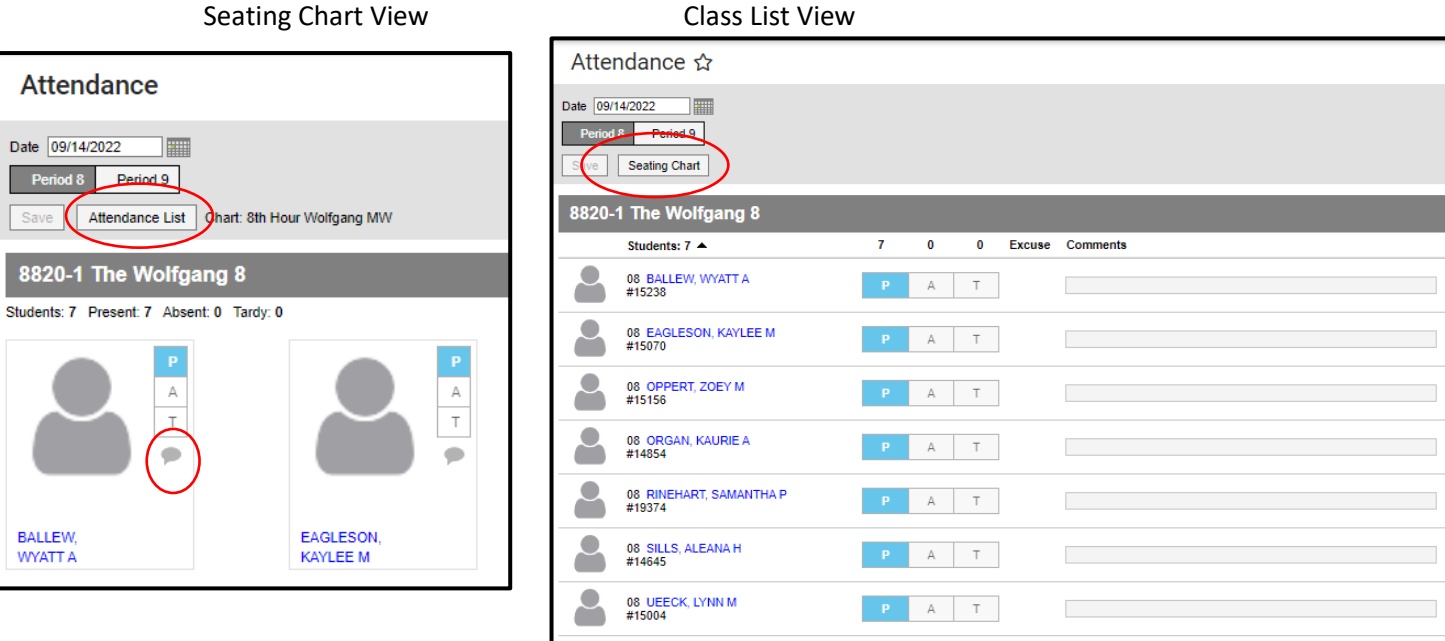

**Taking Attendance Via the Main Menu:** This is the same process; it's just a different way of getting there. Here is the pathway: **Instruction > Students > Attendance**

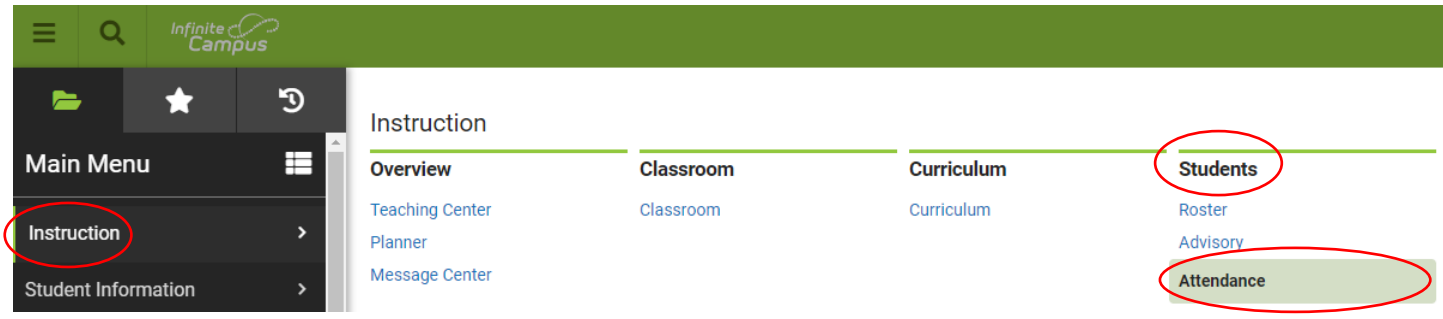